## 1- Na tela inicial do SEI!TJPR clique no botão "Iniciar Processo"

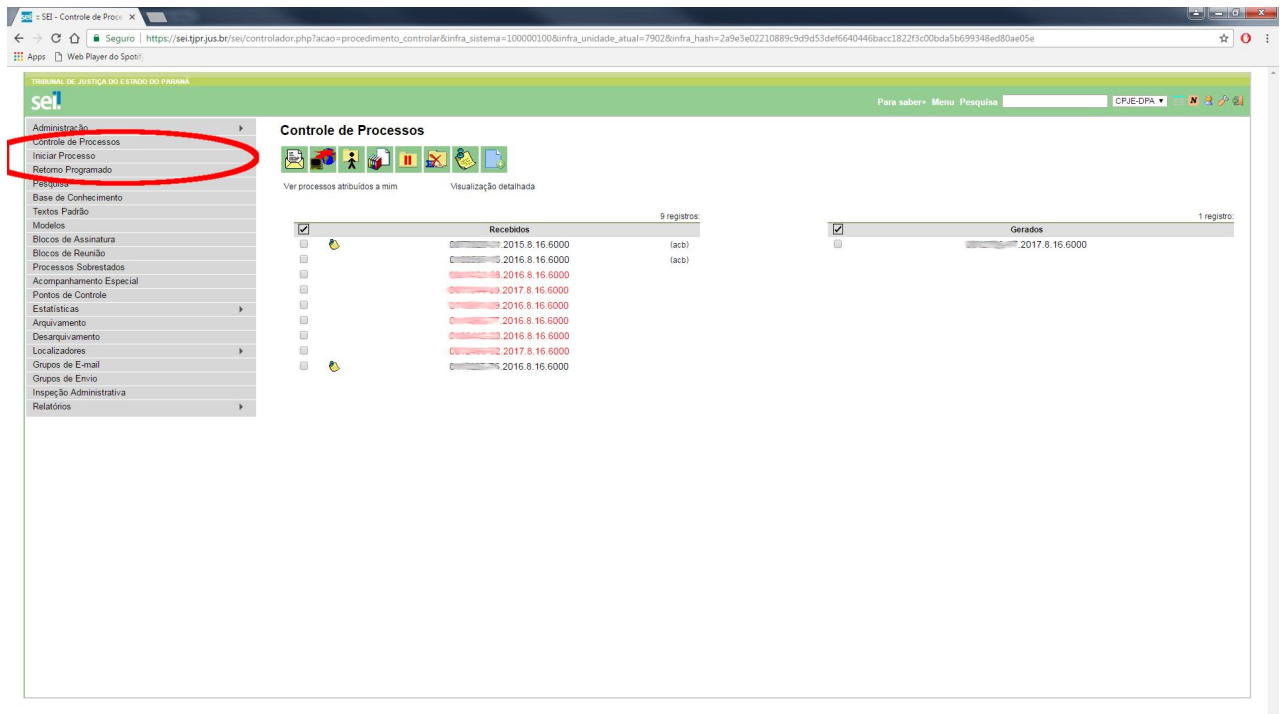

 e depois escolha o Tipo de Processo "Licença" **(ou selecione o tipo de processo adequado para seu pedido. Ex: Aposentadoria, Consulta, Folha de Pagamento, etc )**.

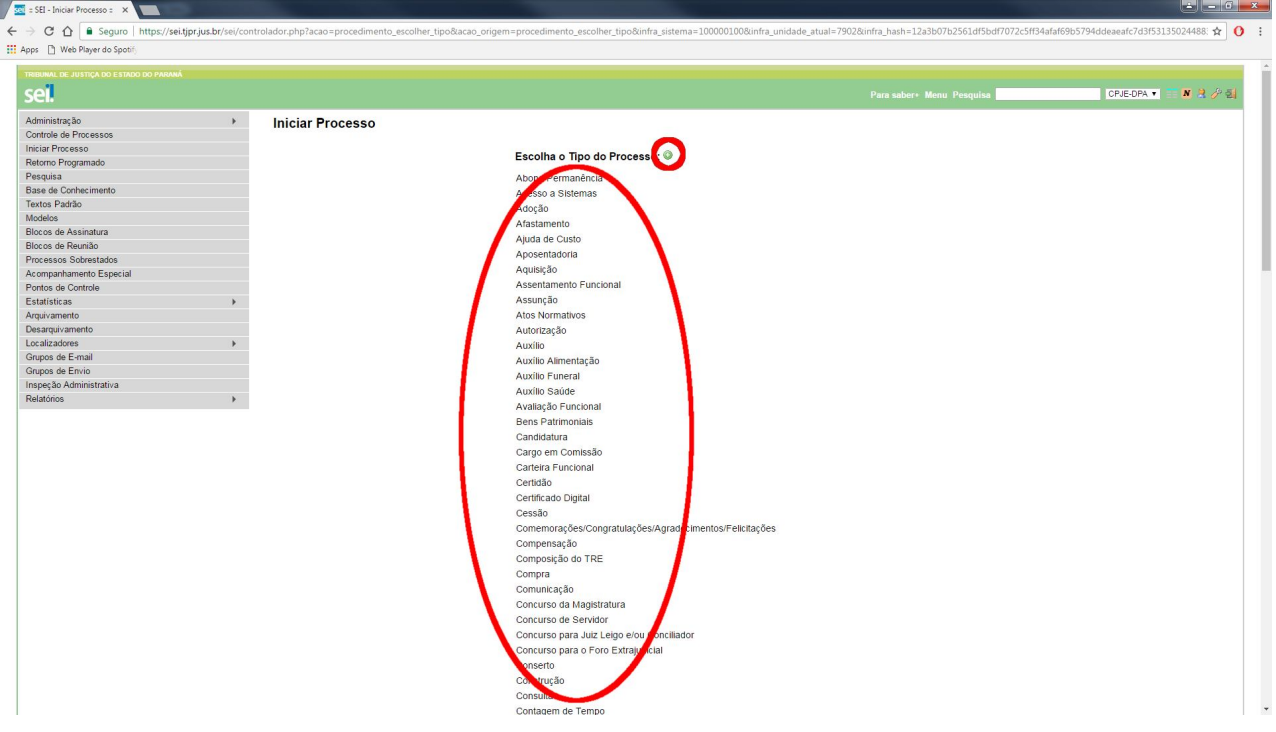

- 3- Digite e selecione seu nome no campo "Interessados".
- 4- Selecione a opção "Público" em Nível de Acesso e clique no botão "Salvar".

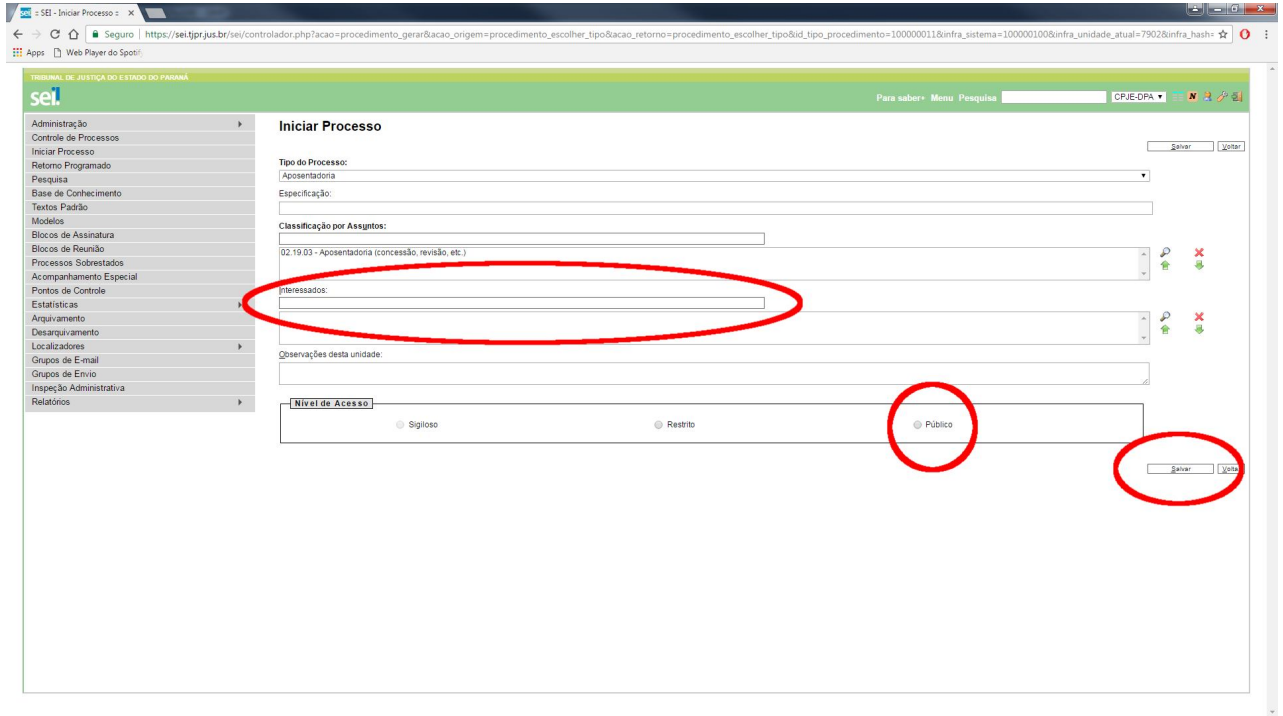

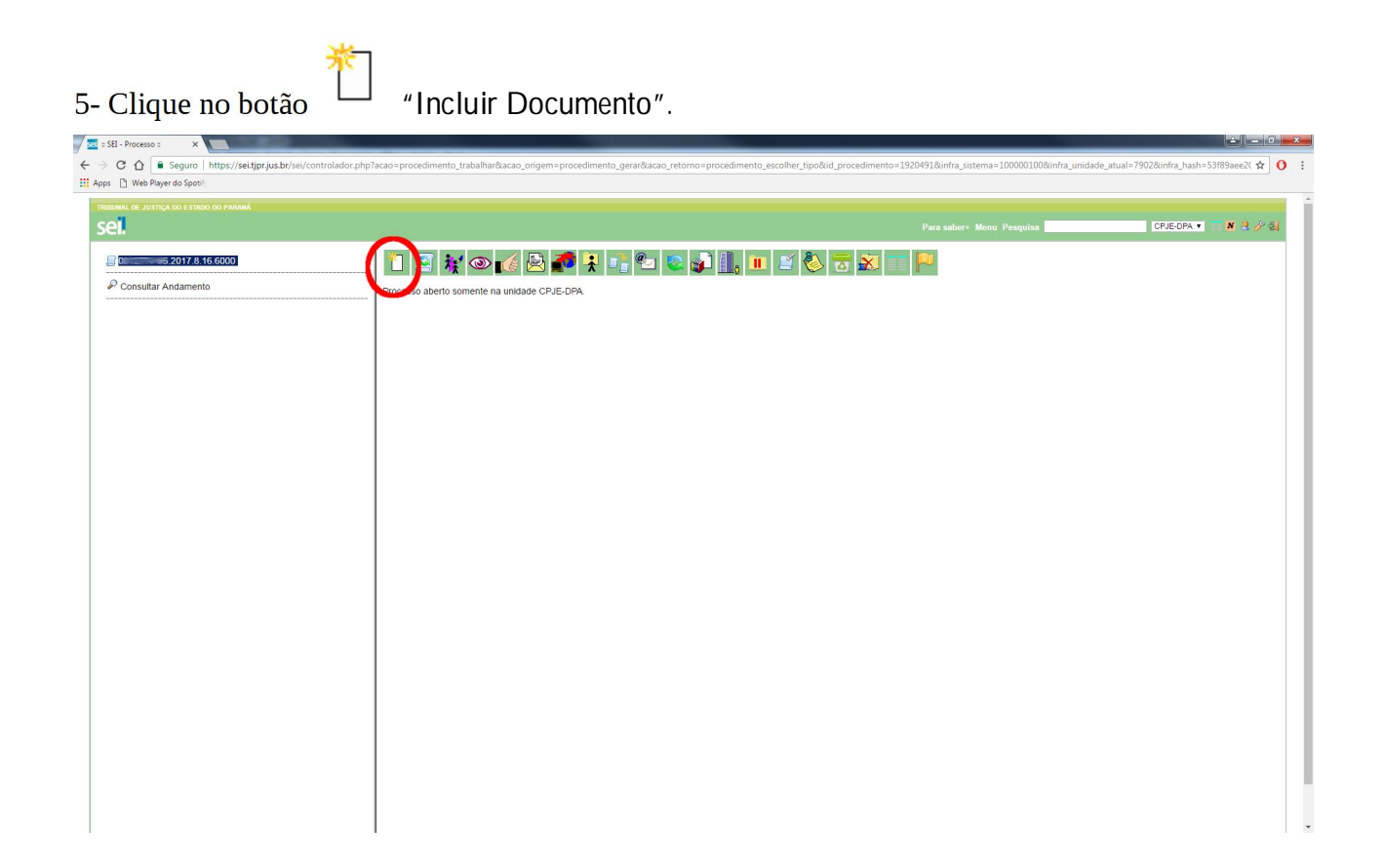

 e depois escolha o Tipo de Documento "# Licença Especial" **(ou selecione o tipo de documento adequado. Ex: Despacho, Informação, Requerimento, etc)**.

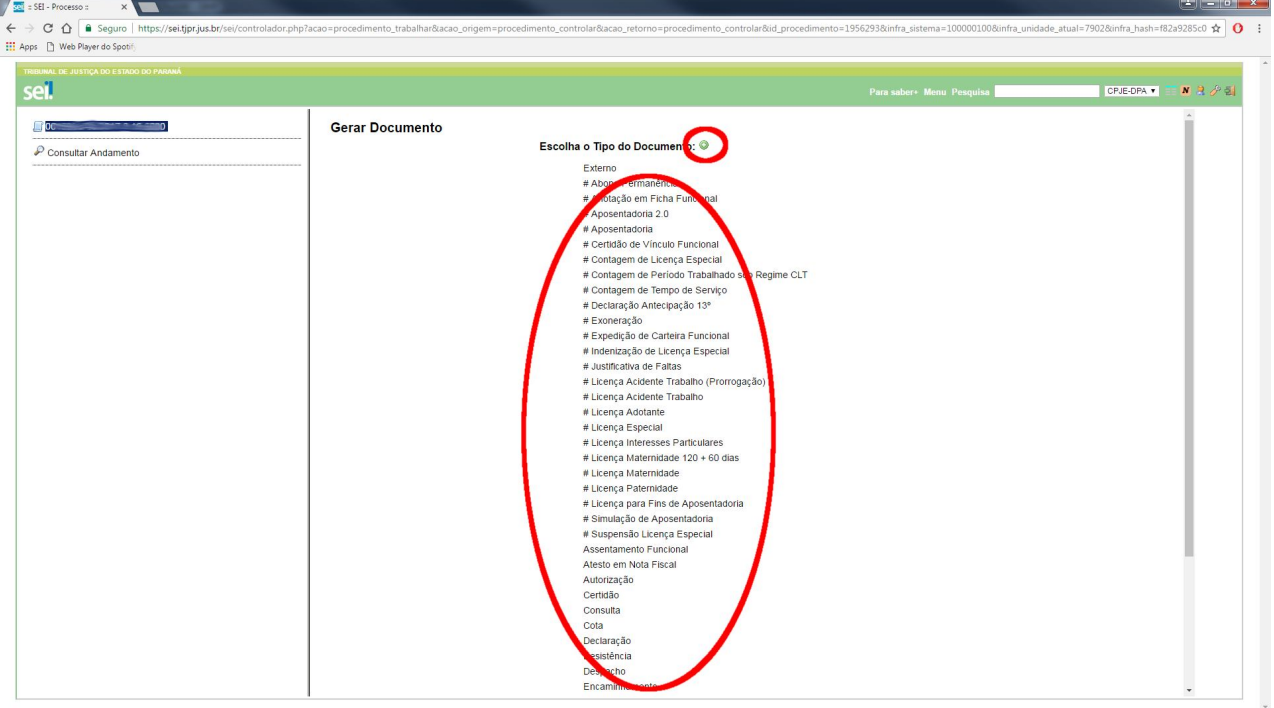

7- Selecione a opção "Público" em Nível de Acesso e clique no botão "Confirmar Dados".

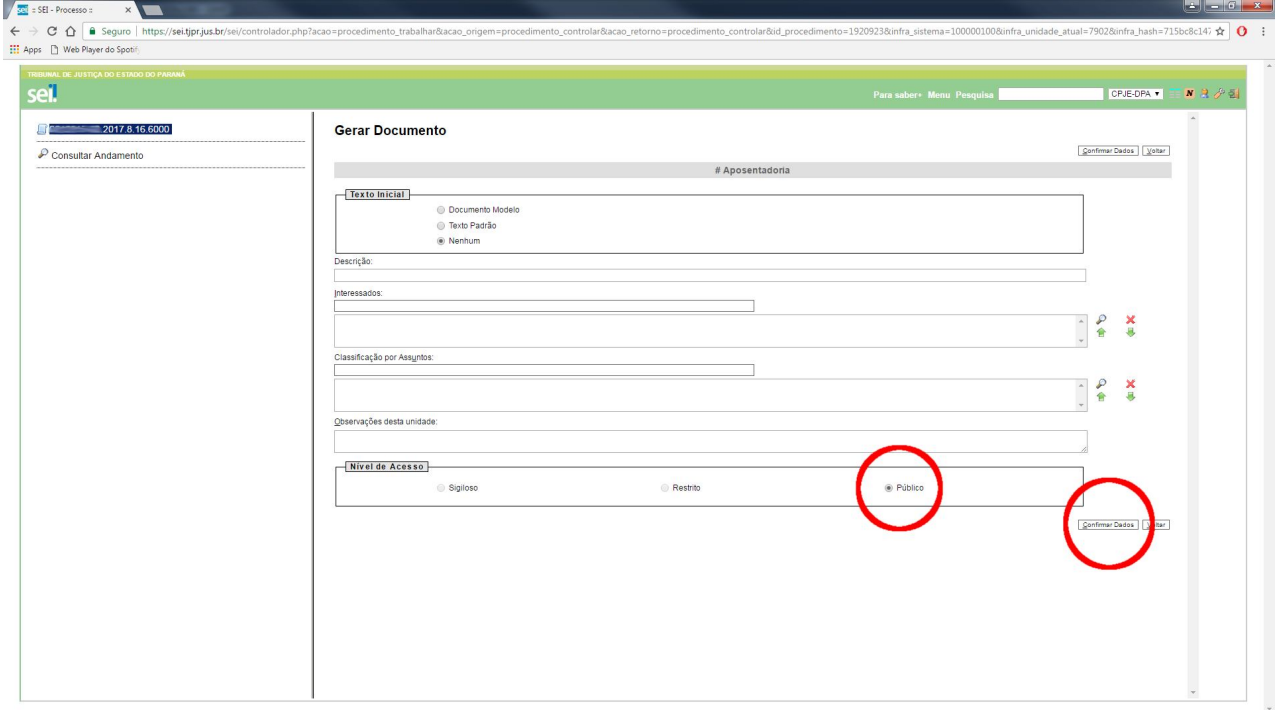

8- Na tela de edição que deverá se abrir, preencha seus dados e/ou redija seu requerimento (Caso a tela de edição não se abra automaticamente, clique no botão  $\Box$ " Editar Conteúdo".

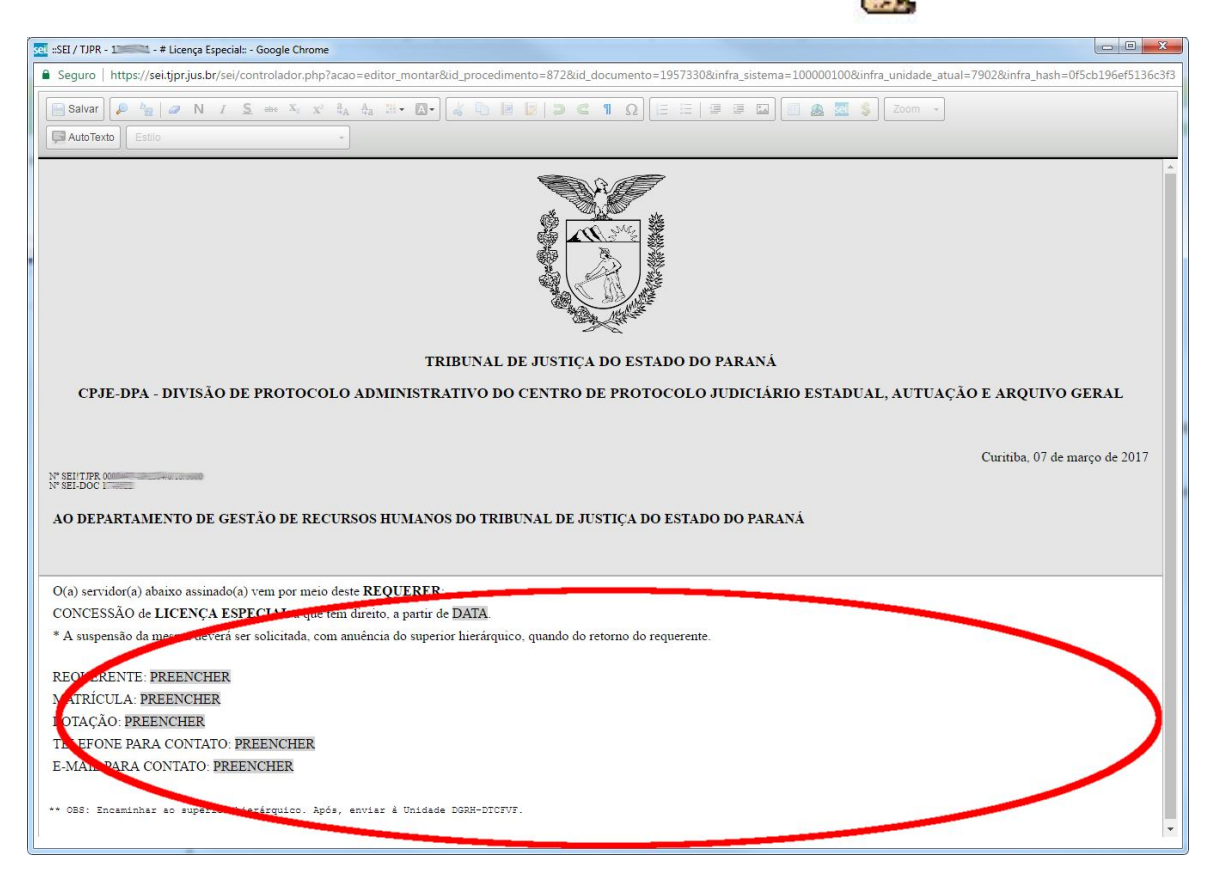

9- Após o preenchimento, clique no botão "Salvar" e então feche a janela de edição.

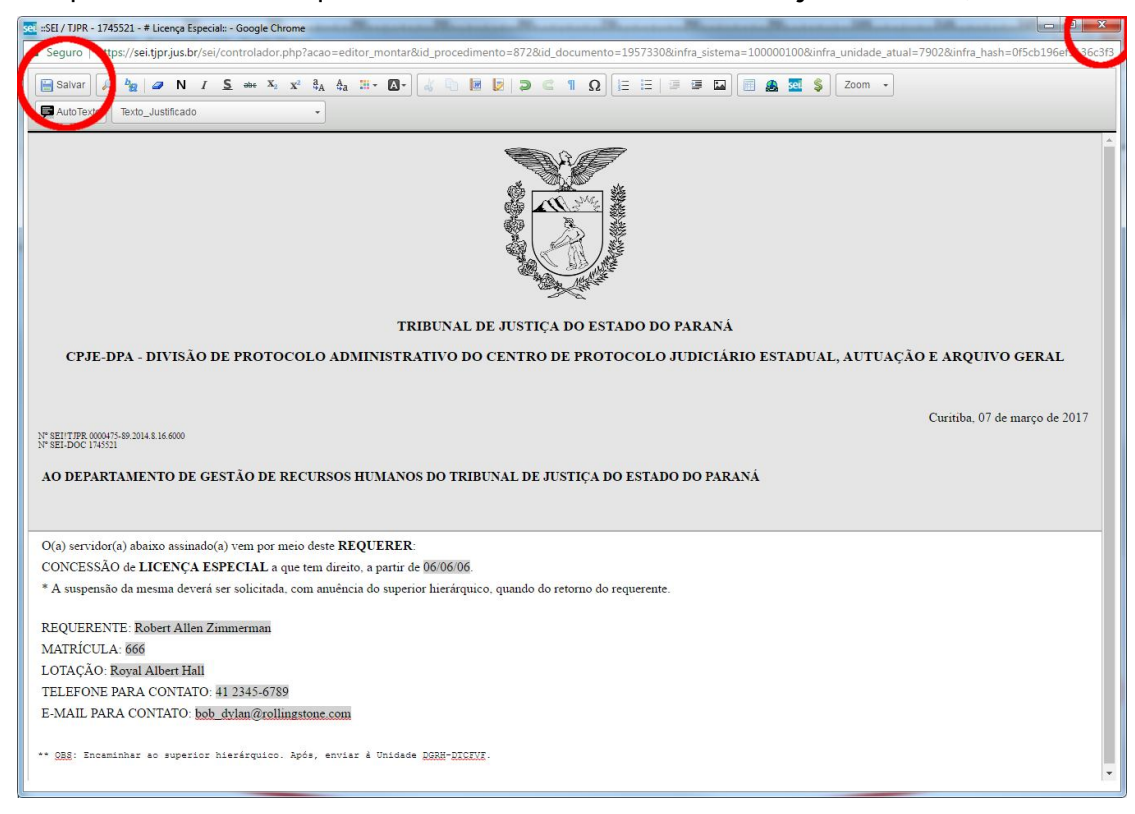

10- Clique no botão "Assinar Documento".

11- Na janela de Assinatura digite sua senha do SEI!TJPR e pressione a tecla "Enter".

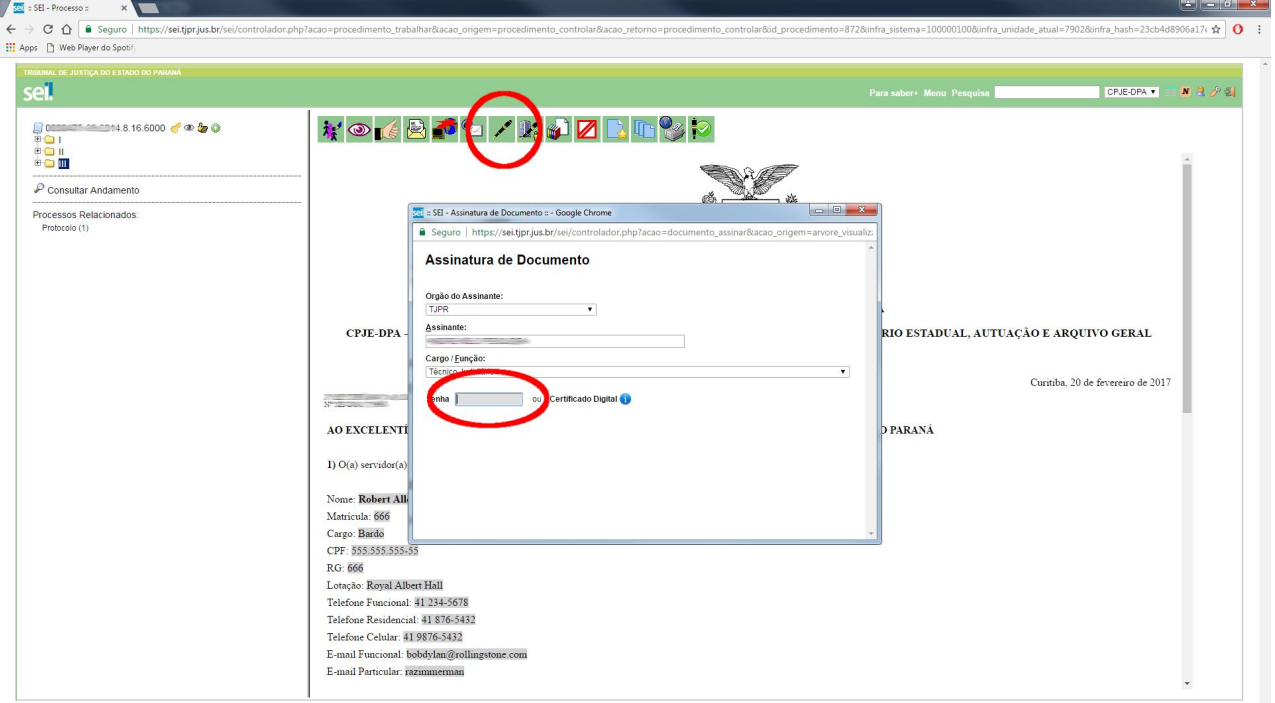

12- Para encaminhar ao superior hierárquico (caso necessário) ou diretamente ao setor adequado clique no botão Enviar Processo".

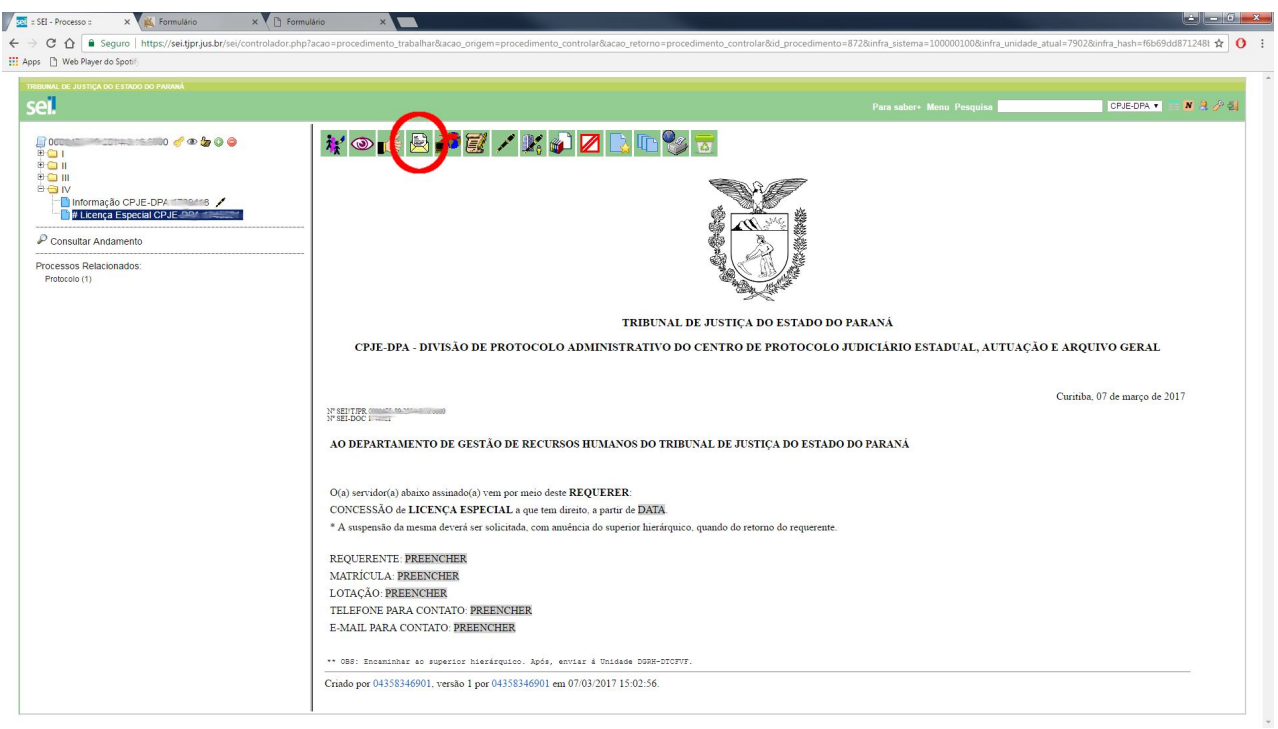

13- Preencha o campo "Unidades" com a sigla do setor a ser enviado o processo e clique no botão

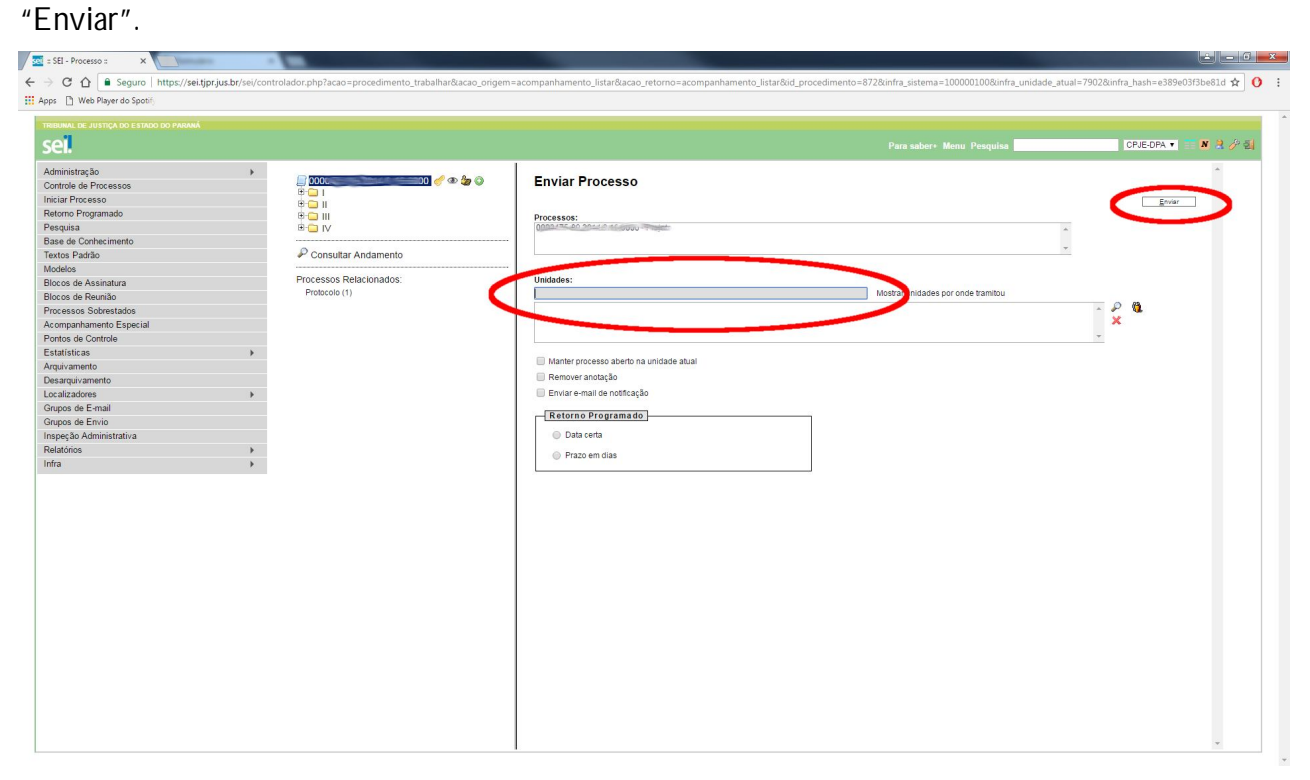